## **Como crear su perfil de Chrome LFDCS**

## *Pasos Descripción Capturas de Pantalla*

**1.** Lanzar **Chrome**.

*Si no tiene el navegador Chrome, descárguelo aquí: <https://www.google.com/chrome/>* para *[iPhone/iPad](https://apps.apple.com/us/app/google-chrome/id535886823)* para teléfonos **Android y tabletas** 

**2. 1** Haga clic en el icono de "persona" en la parte superior derecha junto a los 3 puntos.

> (2) Haga clic en **Activar sincronización** ... e ingrese **2** su cuenta y contraseña de Google LFDCS.

*Si tiene una cuenta personal de Google, verá su perfil existente en su lugar, haga lo siguiente:*

- *a) haga clic en* **+ Agregar** *en la parte inferior*
- *b) escriba un nombre para su perfil de LFDCS Chrome, por ejemplo, "LFDCS"*
- *c) haga clic en* **GUARDAR** *en la parte inferior derecha.*

*Luego iniciará sesión con su cuenta de Google LFDCS como se indica arriba.*

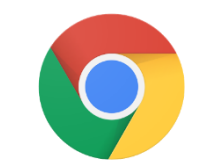

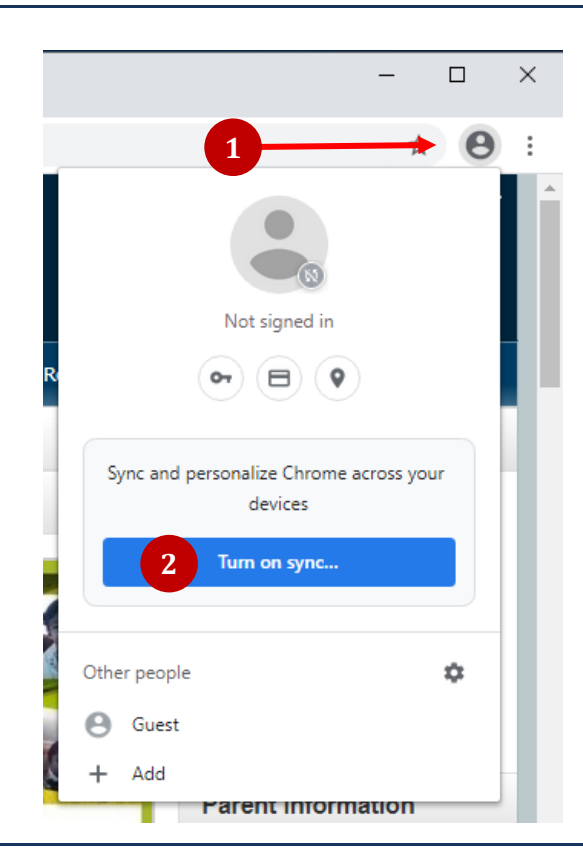

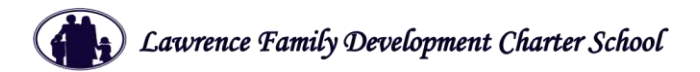

## *Pasos Descripción Capturas de Pantalla*

**3.** Cuando se abra la ventana de diálogo de datos de Chrome, lea el descargo de responsabilidad para comprender cómo se administrarán sus datos: haga clic en **Crear un nuevo perfil**.

> Siga las instrucciones para continuar con la configuración de su perfil de Chrome y active la sincronización.

Puede eliminar su perfil en cualquier momento que desee, los datos de su cuenta de Google LFDCS permanecen almacenados en su cuenta de Google y se pueden administrar en el panel de control de Google.

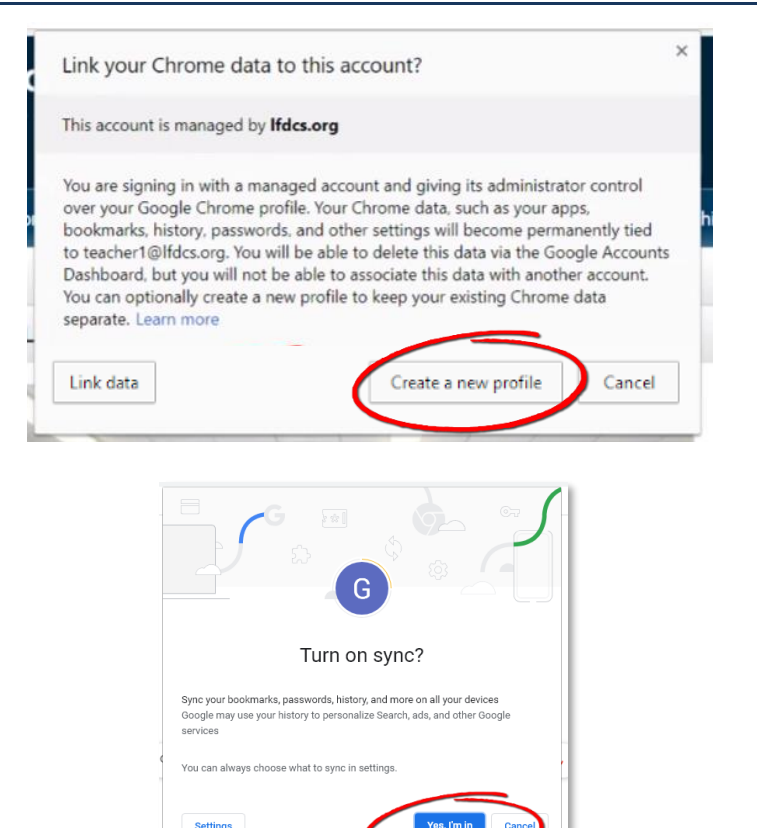

**4.** Una vez que haya iniciado sesión, verá la carpeta LFDCS con los enlaces del sitio web administrado por el distrito, así como las extensiones, complementos y configuraciones para usar toda la tecnología de instrucción LFDCS.

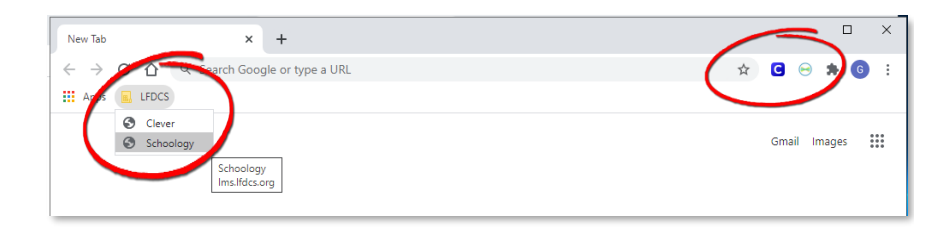